## **Hoe te reserveren voor een film**

Ga naar de website van Filmliga Oss [\(www.filmligaoss.nl\)](http://www.filmligaoss.nl/) en kies voor het tabblad "**RESERVEREN**" of ga rechtstreeks naar reserveren via deze link: <https://www.filmligaoss.nl/reservering>

U kunt hier inloggen met dezelfde gebruikersnaam en hetzelfde wachtwoord als voor "**MIJN FILMLIGA**". Bent u uw wachtwoord of gebruikersnaam vergeten dan kunt u een nieuwe aanvragen; zie hiervoor bijlage A.

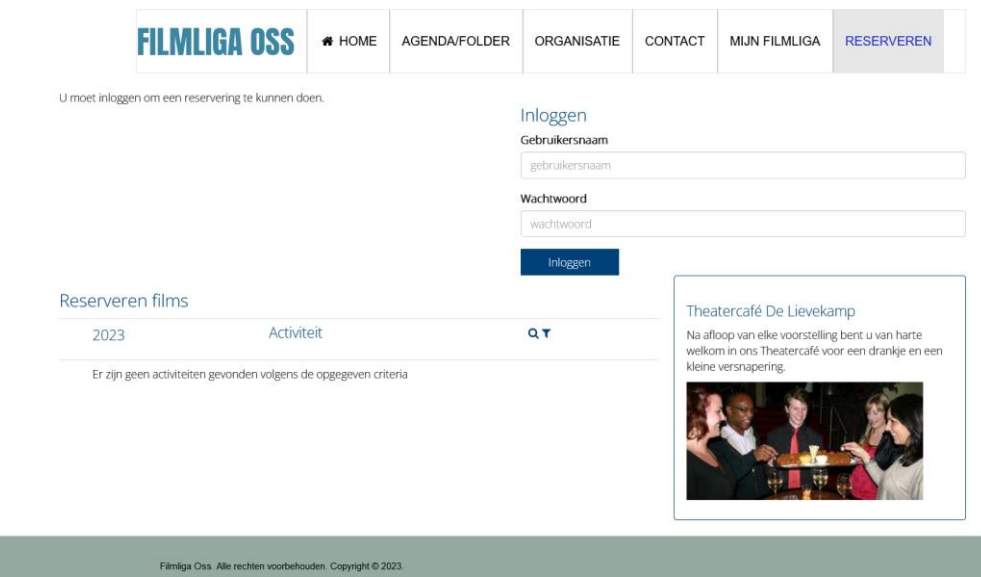

Na het inloggen krijgt u een scherm met keuzes uit de filmvoorstellingen waarvoor u kunt reserveren.

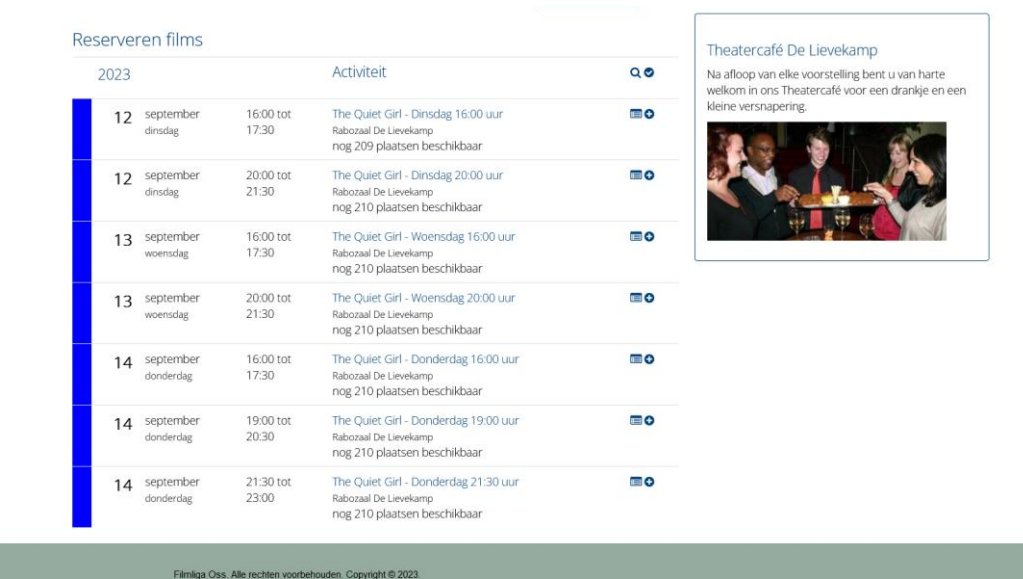

Klik op de voorstelling waarvoor u wilt reserveren of op het plusje achter de voorstelling van uw keuze.

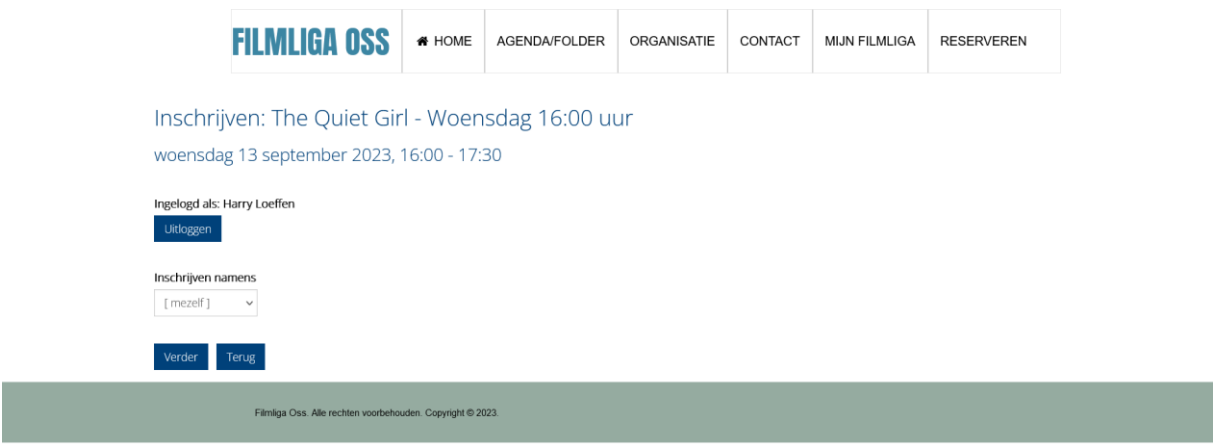

Met een klik op "**Verder**" en daarna "**Afronden**" wordt uw keuze definitief. Voordat u "**Afronden**" kiest kunt u eventueel via "**Nog een andere inschrijving**" ook voor uw partner reserveren.

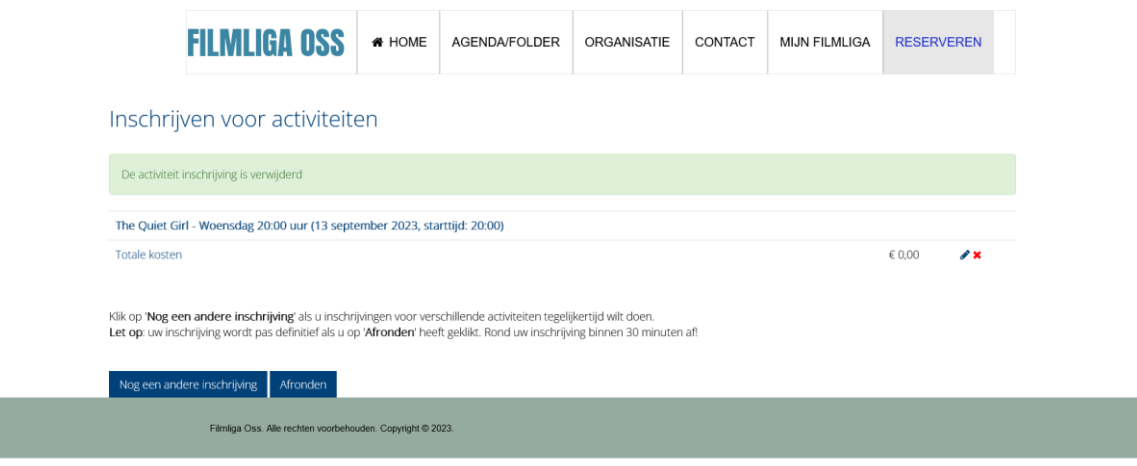

U ontvangt een e-mail met de bevestiging van uw reservering met daarin een QR-code die dient als toegangsbewijs. Deze QR-code wordt bij de ingang van de Rabozaal gescand; tonen kan via de telefoon of een geprinte versie.

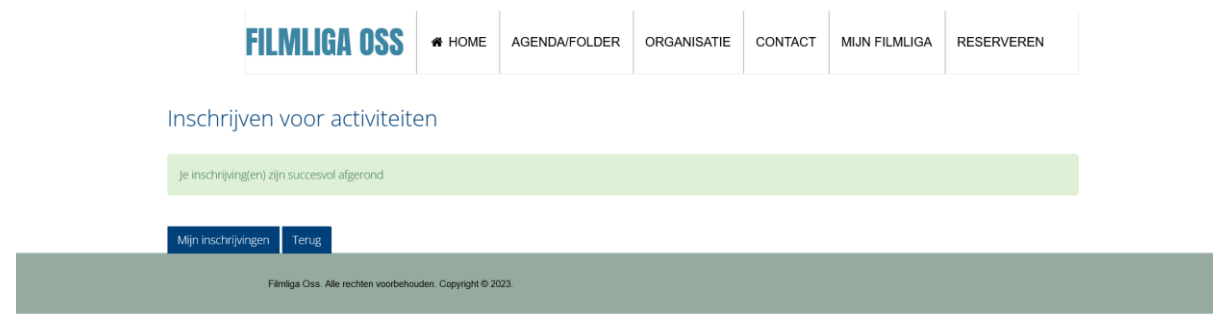

Door te klikken op "**Mijn inschrijvingen**" kunt u zien voor welke voorstelling u gereserveerd heeft en door op het rode kruisje **X** achter de voorstelling te klikken, kunt u de reservering ongedaan maken om eventueel een andere voorstelling te kiezen.

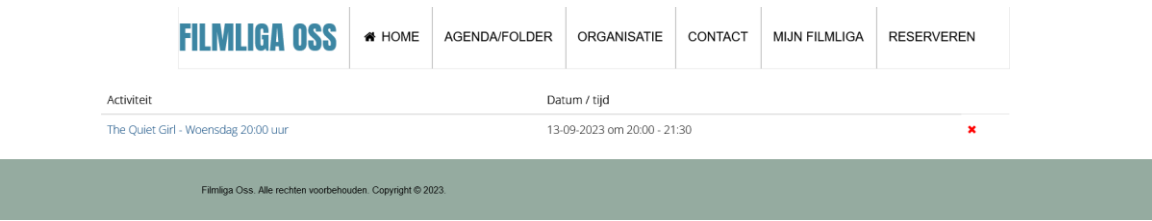

## **Bijlage A**. Wachtwoord en/of gebruikersnaam vergeten

Ga naar de website van Filmliga Oss [\(www.filmligaoss.nl\)](http://www.filmligaoss.nl/) en kies voor het tabblad "**MIJN FILMLIGA**" of ga rechtstreeks naar inloggen via deze link: <https://www.filmligaoss.nl/mijn-filmliga/login?r>

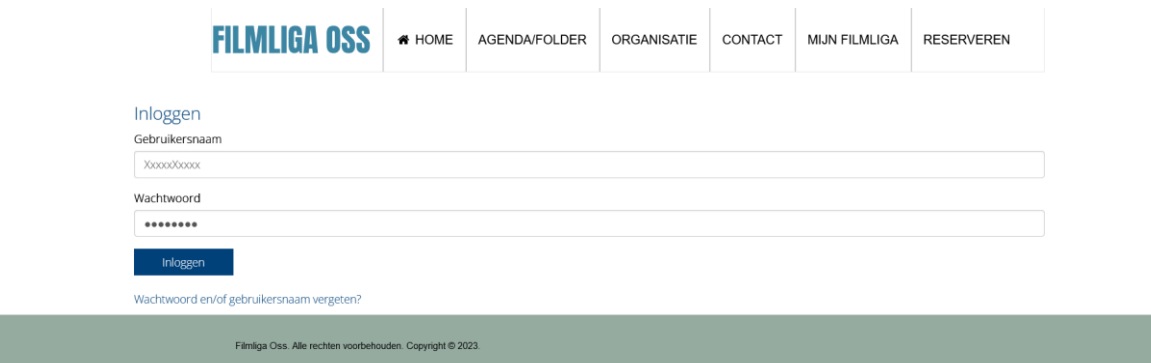

Klik op "**Wachtwoord en/of gebruikersnaam vergeten**" en op het volgende scherm vult u uw e-mailadres en het aantal *ruitjes* dat u telt in en klik op "**Verzenden**".

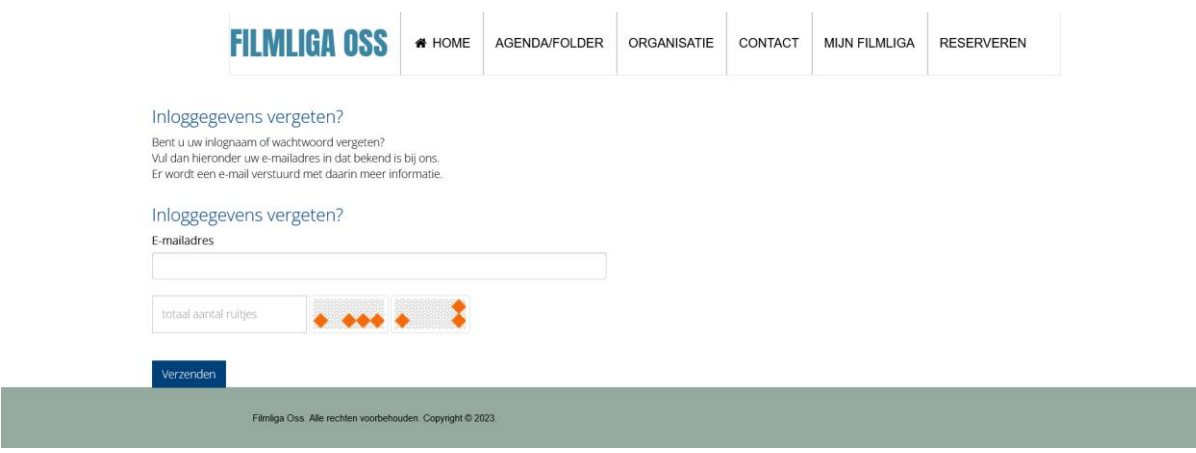

U krijgt nu via de mail uw gebruikersnaam toegestuurd en een link om uw wachtwoord te veranderen.